## **Installing the Respondus LockDown Browser Using** *Firefox*

(The following illustration uses the **Firefox** browser.)

1. [Click this link https://www.respondus.com/lockdown/download4.php?id=123840121](https://www.respondus.com/lockdown/download4.php?id=123840121)

## 2, Click the "**Install Now**" button on the screen

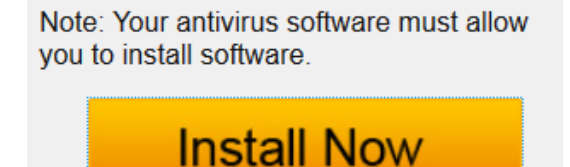

3. Click the "**Save File**" button in the small window that appears.

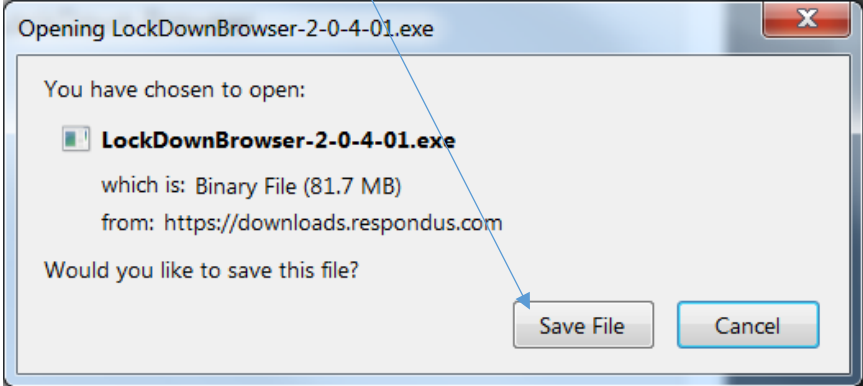

4. In the upper right hand corner area of the Firefox browser window, click the "Downloads" button. It looks like this 业

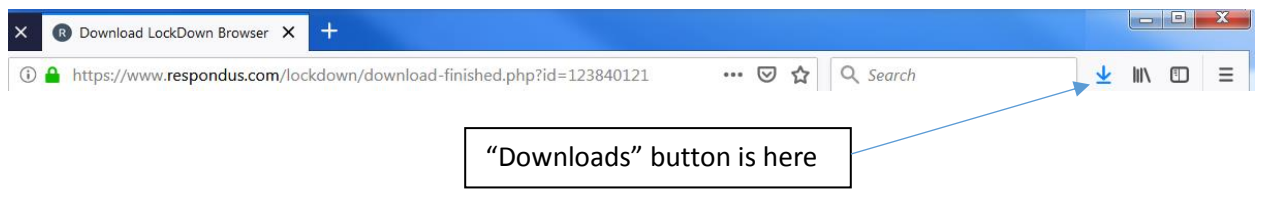

5. In the list of items that drops down, click the one that says "**LockDownBrowser**." This will open the downloaded file.

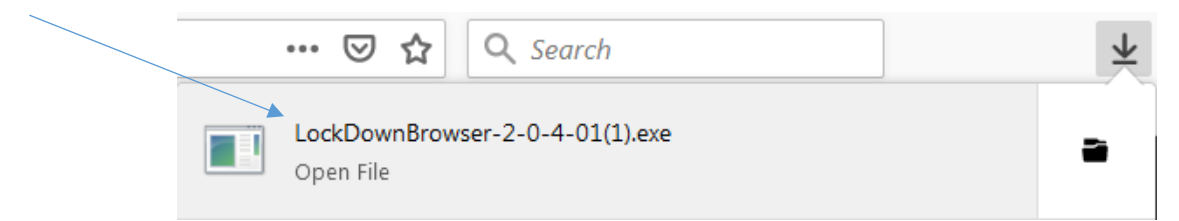

6. Click the "**Run**" button in the small window that appears.

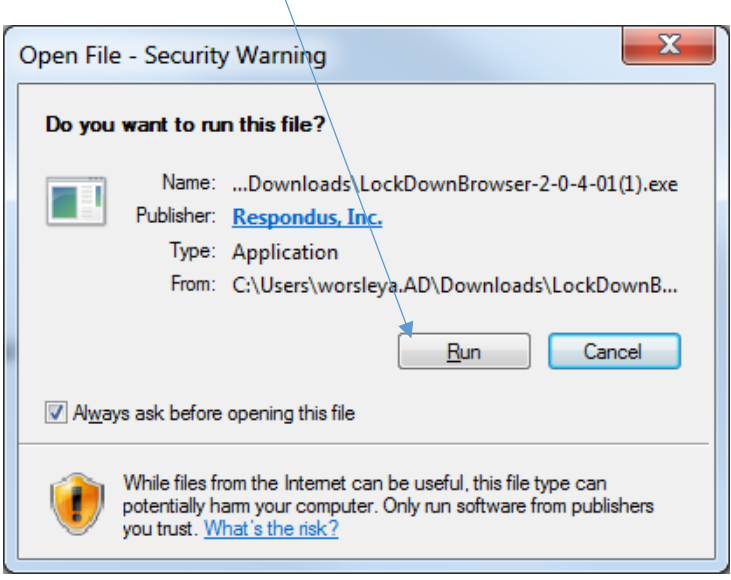

- 7. Click the "**Next >**" button to choose English as the setup language and begin the installation.
- 8. Click the circle beside "I accept the terms of the license agreement," and then click "**Next >**"

O I accept the terms of the license agreement

9. After the installer completes, click the "**Finish**" button that appears. Now view your computer desktop. There should be an icon on it that looks something like this.

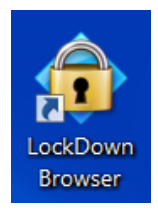